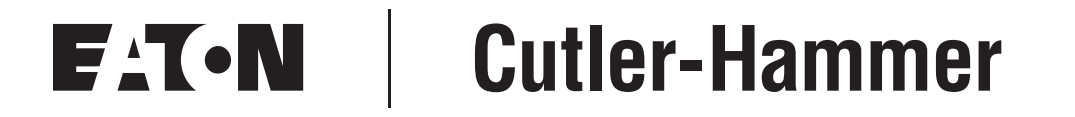

## **LonWorks® Option Board for 9000X Drive**

User Manual

New Information April 2004

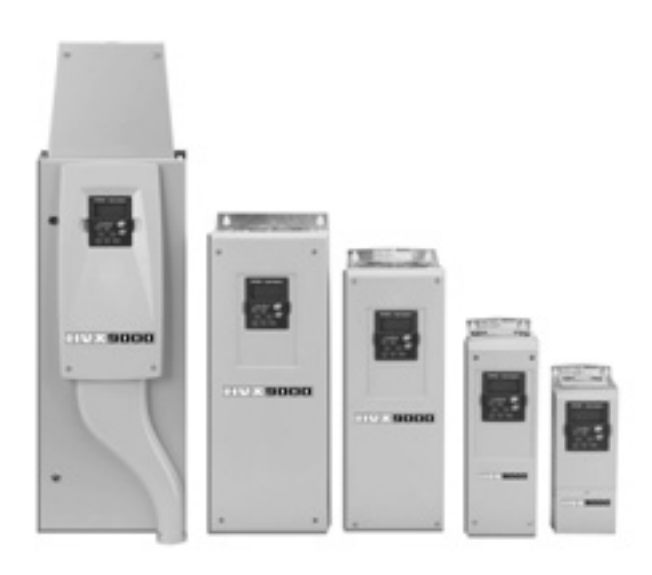

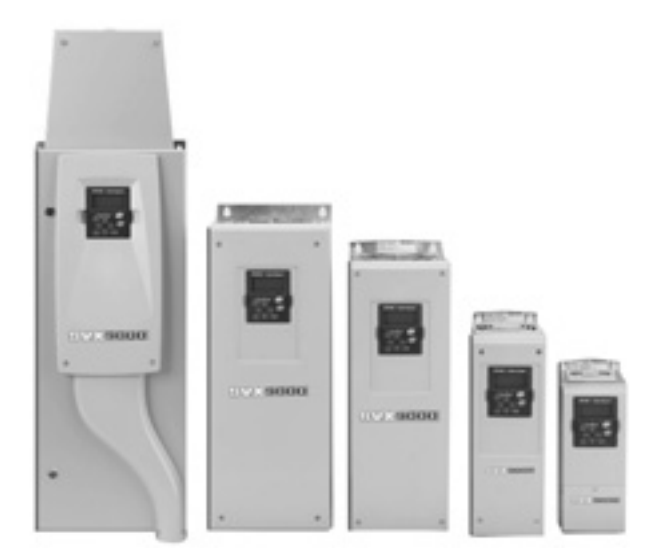

### **Important Notice – Please Read**

The product discussed in this literature is subject to terms and conditions outlined in Eaton Electrical Inc. selling policies. The sole source governing the rights and remedies of any purchaser of this equipment is the relevant Eaton Electrical Inc. selling policy.

NO WARRANTIES, EXPRESS OR IMPLIED, INCLUDING WARRANTIES OF FITNESS FOR A PARTICULAR PURPOSE OR MERCHANTABILITY, OR WARRANTIES ARISING FROM COURSE OF DEALING OR USAGE OF TRADE, ARE MADE REGARDING THE INFORMATION, RECOMMENDATIONS AND DESCRIPTIONS CONTAINED HEREIN. In no event will Eaton Electrical Inc. be responsible to the purchaser or user in contract, in tort (including negligence), strict liability or otherwise for any special, indirect, incidental or consequential damage or loss whatsoever, including but not limited to damage or loss of use of equipment, plant or power system, cost of capital, loss of power, additional expenses in the use of existing power facilities, or claims against the purchaser or user by its customers resulting from the use of the information, recommendations and descriptions contained herein.

The information contained in this manual is subject to change without notice.

Cover Photo: Cutler-Hammer® 9000X Drives

# **Table of Contents**

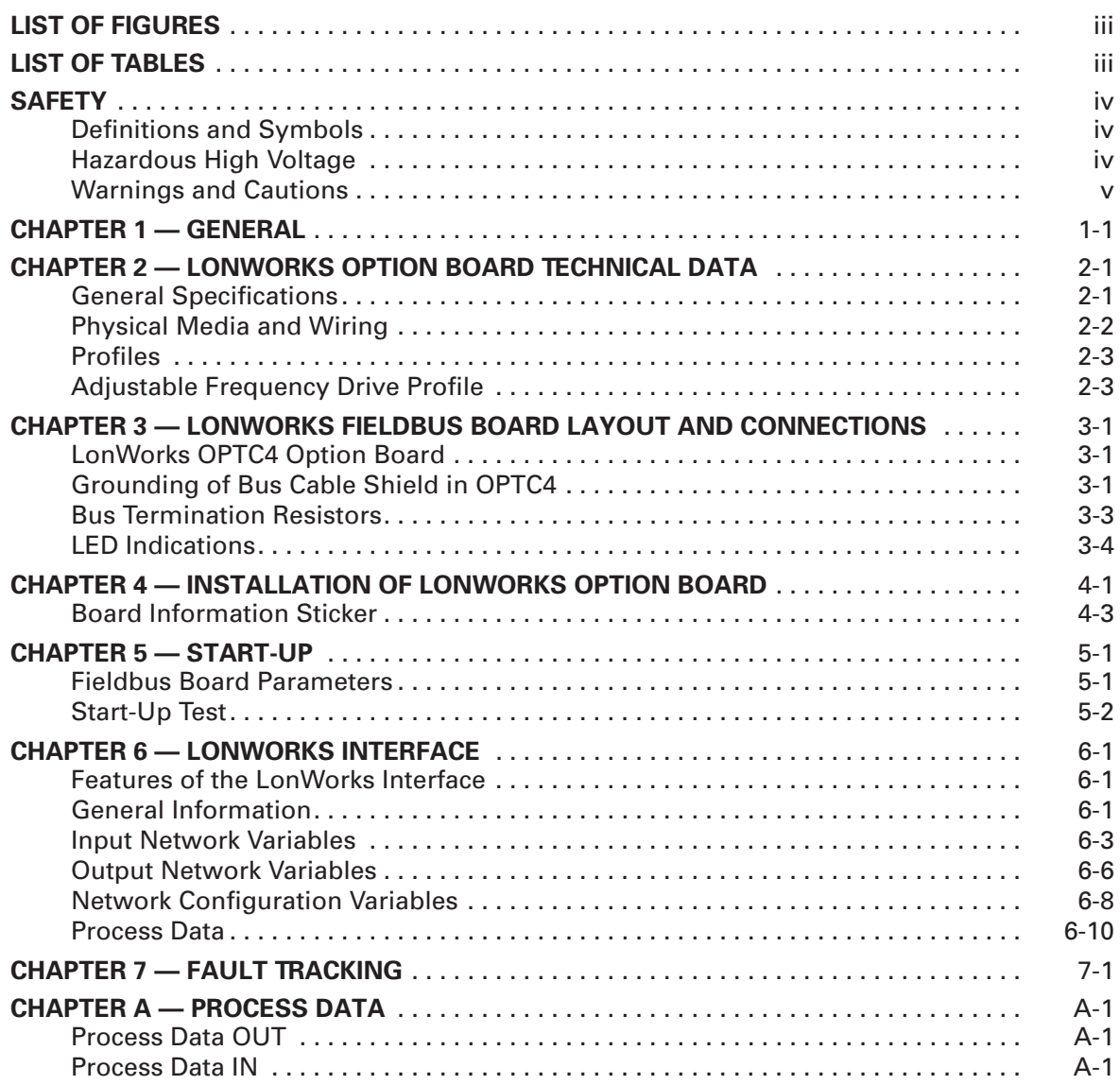

# **List of Figures**

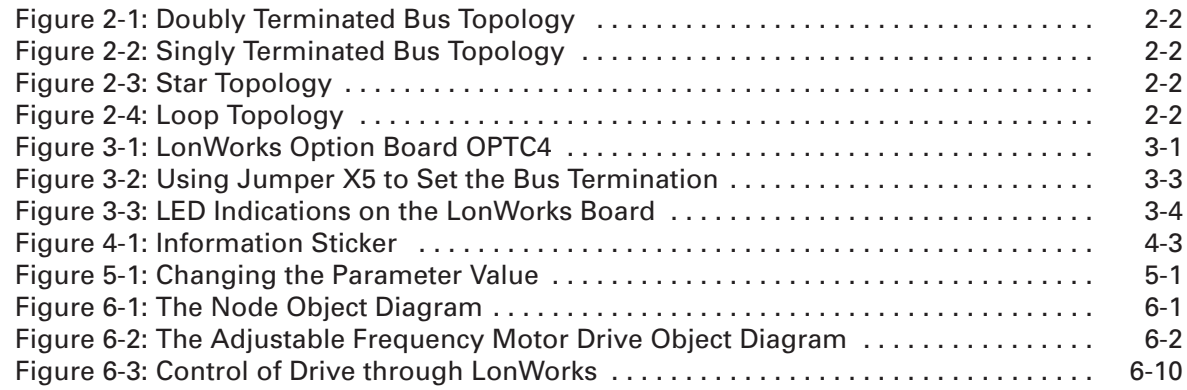

## **List of Tables**

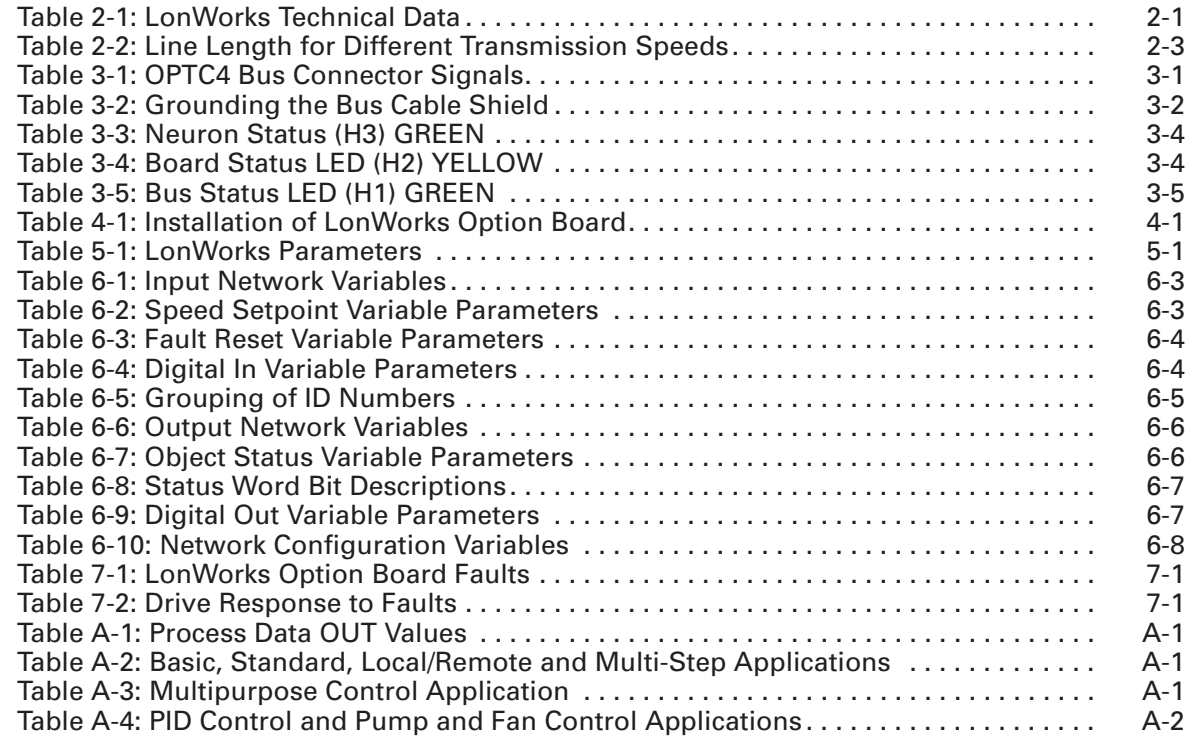

## **Safety**

**Definitions and Symbols**

#### **WARNING** Δ

This symbol indicates high voltage. It calls your attention to items or operations that could be dangerous to you and other persons operating this equipment. Read the message and follow the instructions carefully.

## **WARNING**

This symbol is the "Safety Alert Symbol." It occurs with either of two signal words: CAUTION or WARNING, as described below.

#### **WARNING** ▲

Indicates a potentially hazardous situation which, if not avoided, can result in serious injury or death.

## **CAUTION**

Indicates a potentially hazardous situation which, if not avoided, can result in minor to moderate injury, or serious damage to the product. The situation described in the CAUTION may, if not avoided, lead to serious results. Important safety measures are described in CAUTION (as well as WARNING).

### **Hazardous High Voltage**

#### **WARNING** 41

Motor control equipment and electronic controllers are connected to hazardous line voltages. When servicing drives and electronic controllers, there may be exposed components with housings or protrusions at or above line potential. Extreme care should be taken to protect against shock.

Stand on an insulating pad and make it a habit to use only one hand when checking components. Always work with another person in case an emergency occurs. Disconnect power before checking controllers or performing maintenance. Be sure equipment is properly grounded. Wear safety glasses whenever working on electronic controllers or rotating machinery.

## **Warnings and Cautions**

#### **WARNING**  $\boldsymbol{A}$

Internal components and circuit boards are at high potential when the drive is connected to the power source. This voltage is extremely dangerous and may cause death or severe injury if you come into contact with it.

#### $\mathbf{A}$ **CAUTION**

Make sure that the drive **is switched OFF** before an option or fieldbus board is changed or added.

## **Chapter 1 — General**

Cutler-Hammer® 9000X drives from Eaton Electrical® can be connected to the LonWorks® network using a fieldbus board. The drive can then be controlled, monitored and programmed from the Host system.

The LonWorks board shall be installed in slot E on the control board of the drive.

LonWorks technology has been developed by Echelon Corporation. LONWORKS network is used in applications like industry and building automation, controlling household electronics, medical instrumentation and many others. The target of the LONWORKS network is to provide a common vendor independent communication network for intelligent devices.

In a LONWORKS network, no central control or master-slave architecture is needed. Nodes on a network communicate with each other using LonTalk® protocol. Interoperable nodes use Standard Network Variable Types (SNVT) for communicating over the network. The definition of an SNVT includes units, a range, and an increment. The Cutler-Hammer OPTC4 option board uses only Standard Network Variable Types for the data types.

All network variables are either input (data is coming from the network to the device) or output (data is sent to the network by the device) network variables. When network variables on different nodes on the network have been bound together by an installation tool, passing of data is automatic between the right nodes. Only the same type of network variables can be bound together, so it is very important to have compatible interfaces.

## **WARNING**

Internal components and circuit boards are at high potential when the drive is connected to the power source. This voltage is extremely dangerous and may cause death or severe injury if you come into contact with it.

# **Chapter 2 — LonWorks Option Board Technical Data**

## **General Specifications**

### **Table 2-1: LonWorks Technical Data**

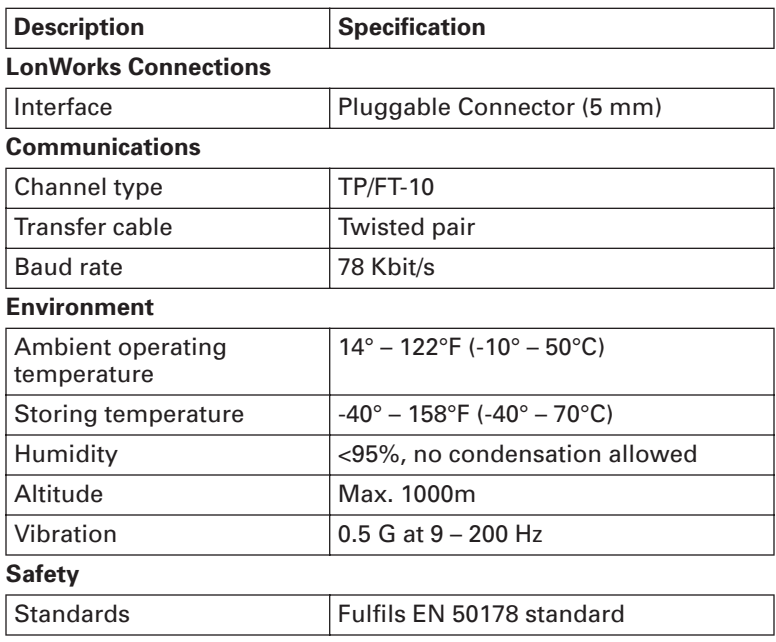

## **Physical Media and Wiring**

LonWorks networks can be implemented on many different physical media. The OPTC4 option board is equipped with an FTT-10A transceiver supporting the Free Topology transformer coupled network, which allows the network wire to be connected as bus, star, loop or combination of these. This media reaches a communication speed of 78 kBits/s. The FTT-10A transceiver is compatible with Echelon's LPT-10 Link Power Transceiver, and these transceivers can communicate with each other on a single twisted pair cable.

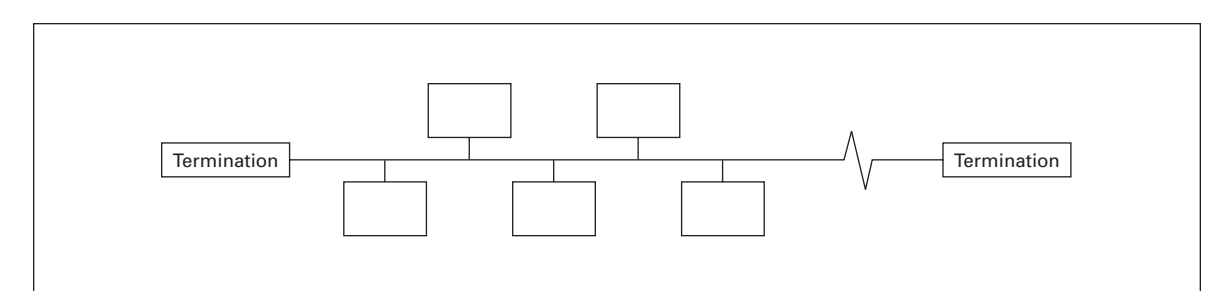

**Figure 2-1: Doubly Terminated Bus Topology**

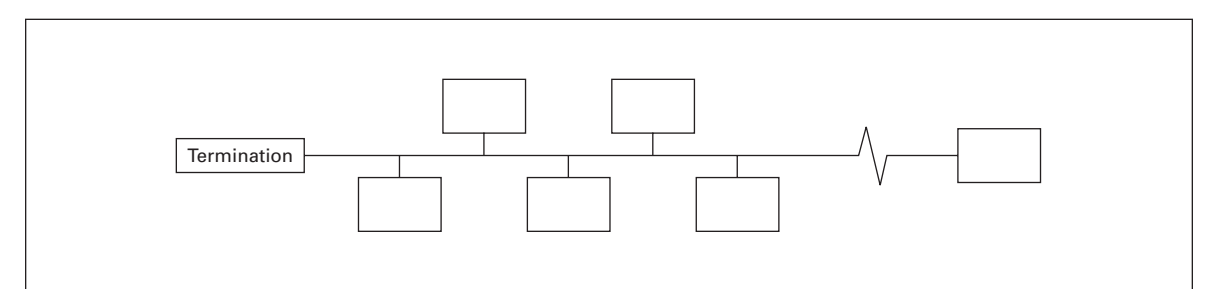

**Figure 2-2: Singly Terminated Bus Topology**

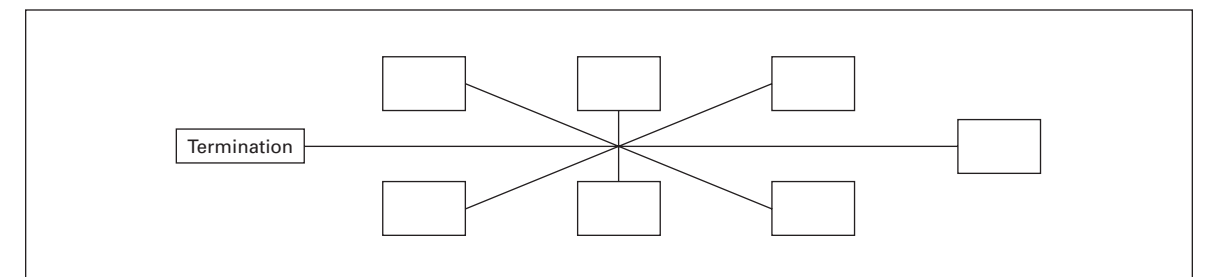

**Figure 2-3: Star Topology**

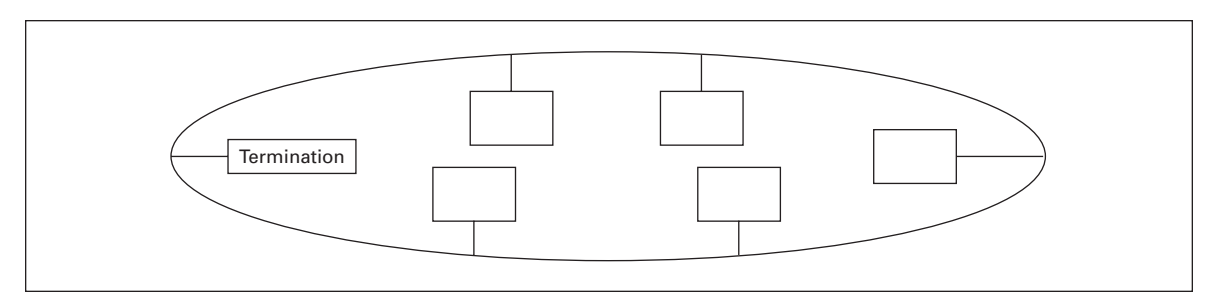

### **Figure 2-4: Loop Topology**

Up to 64 FTT-10 transceiver nodes are allowed per network segment, the individual segments can be connected together by a router. See **Table 2-2** for recommended cable types and cable lengths for FTT-10. Even if unshielded cable types are recommended to be used with this type of transceiver, it is still *highly recommended to use only shielded cables with adjustable frequency drives*. Attention should be paid to proper grounding of the shield to ensure bus operation. Grounding of the shield should be done at both ends of the cable.

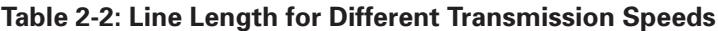

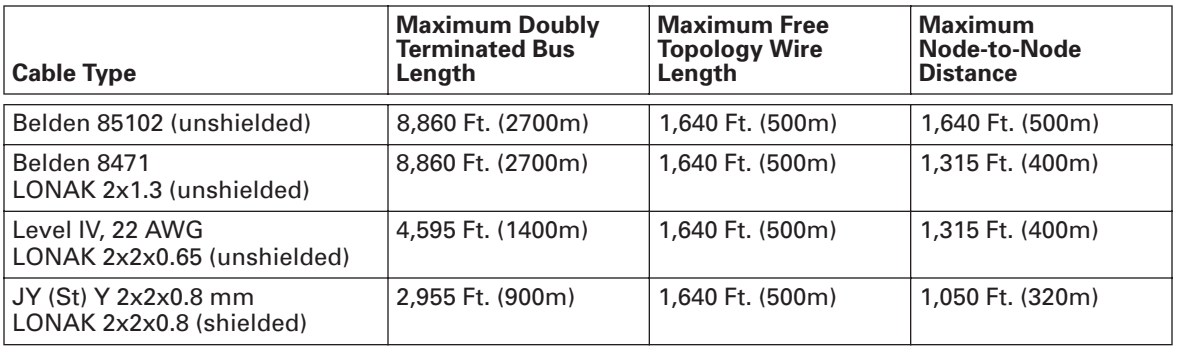

### **Profiles**

LonMark Functional Profiles describe in detail the application layer interface, including the network variables, configuration properties, and default and power-up behaviors required on LonMark devices for specific, commonly used control functions.

### **Adjustable Frequency Drive Profile**

Leading manufacturers of drive technology have jointly defined the LonMark profile. The profile specifies how the drives are to be parameterized and how the setpoints and actual values are to be transmitted. This enables drives from different vendors to be exchanged. The profile contains necessary specifications for speed control and positioning. It specifies the basic drive functions while leaving sufficient freedom for application-specific expansions and further developments.

# **Chapter 3 — LonWorks Fieldbus Board Layout and Connections**

The Cutler-Hammer LonWorks Fieldbus Board is connected to the fieldbus through 3-pin pluggable bus connector. The communication with the control board takes place through the standard Interface Board Connector.

## **LonWorks OPTC4 Option Board**

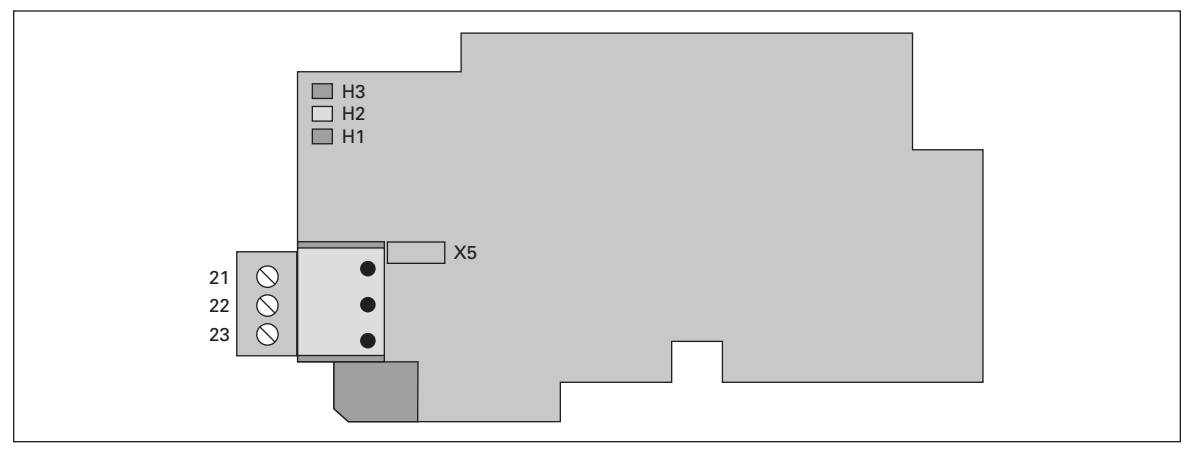

**Figure 3-1: LonWorks Option Board OPTC4**

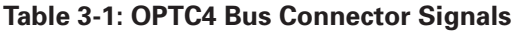

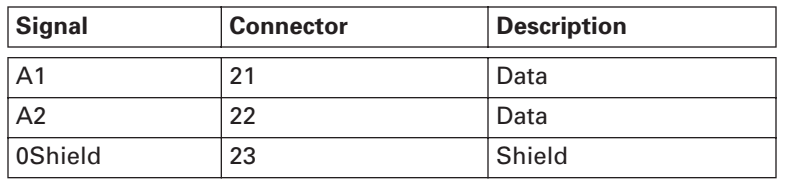

## **Grounding of Bus Cable Shield in OPTC4**

The bus cable shield can be grounded to the frame of the drive through an RC filter located on the OPTC4 board.

**Note:** Normally, the option board has already been installed in slot E of the control board. It is not necessary to detach the whole board for the grounding of the bus cable shield. Just detach the terminal block.

## *Grounding the Bus Cable Shield Directly to the Drive Frame Using the RC-Filter*

### **Table 3-2: Grounding the Bus Cable Shield**

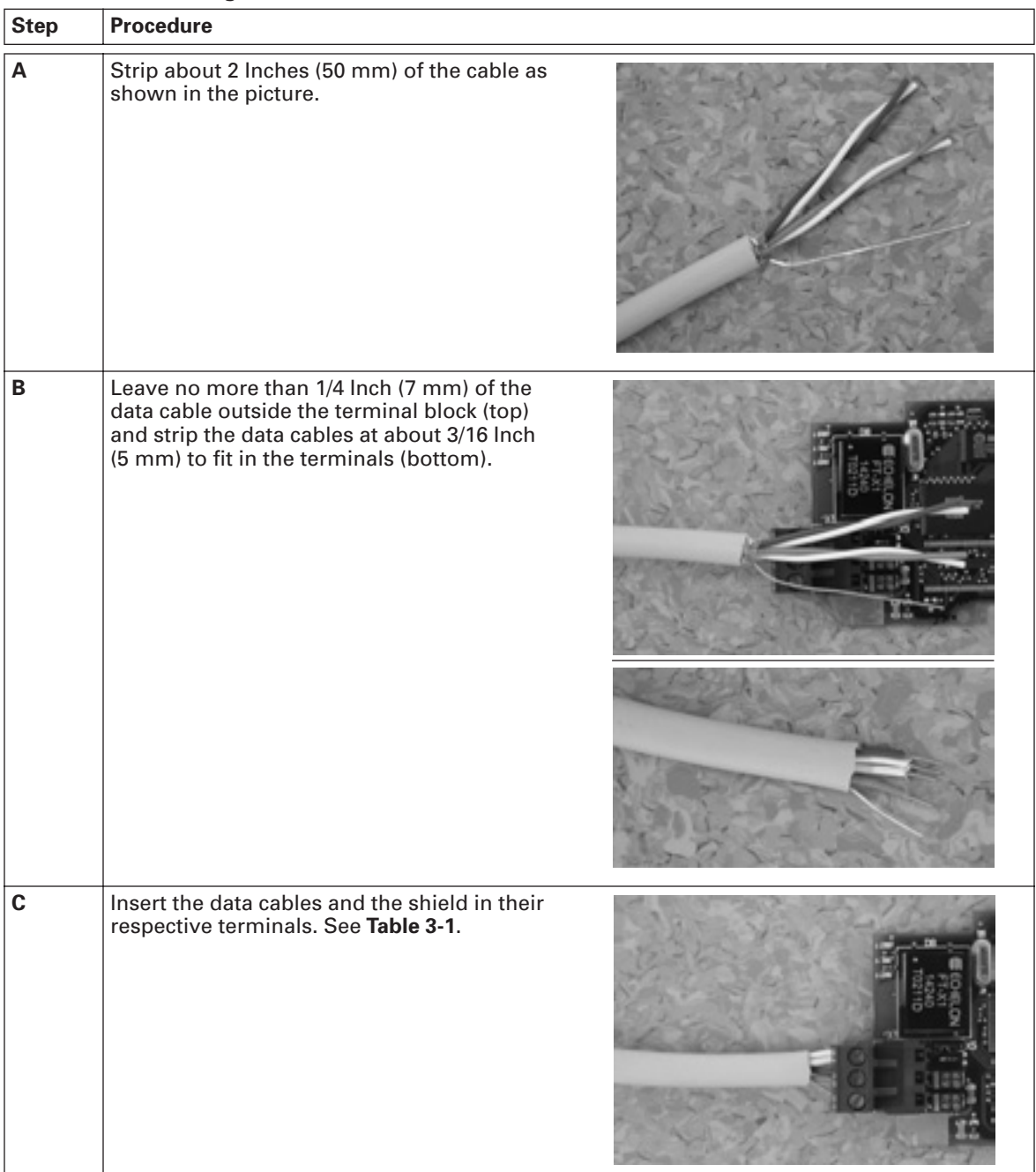

| <b>Step</b> | <b>Procedure</b>                                                                                                    |  |
|-------------|----------------------------------------------------------------------------------------------------|--|
| ח           | If the LonWorks board was detached from the<br>control unit, place it into slot E of the control<br>board (see Page 4-2). Otherwise attach the<br>terminal block. Fix the cable on the frame<br>with the clamp. |  |

**Table 3-2. Grounding the Bus Cable Shield, continued** 

## **Bus Termination Resistors**

To assure a proper data transmission, termination of the network segments is required. Depending on the type of network, either one or two terminations are necessary. Free topology network segment requires only one termination whereas a doubly terminated bus topology requires two.

The jumper X5 on the LonWorks board must be set accordingly. Use 94-ohm termination resistance when only one termination is needed and 47-ohm for two terminations.

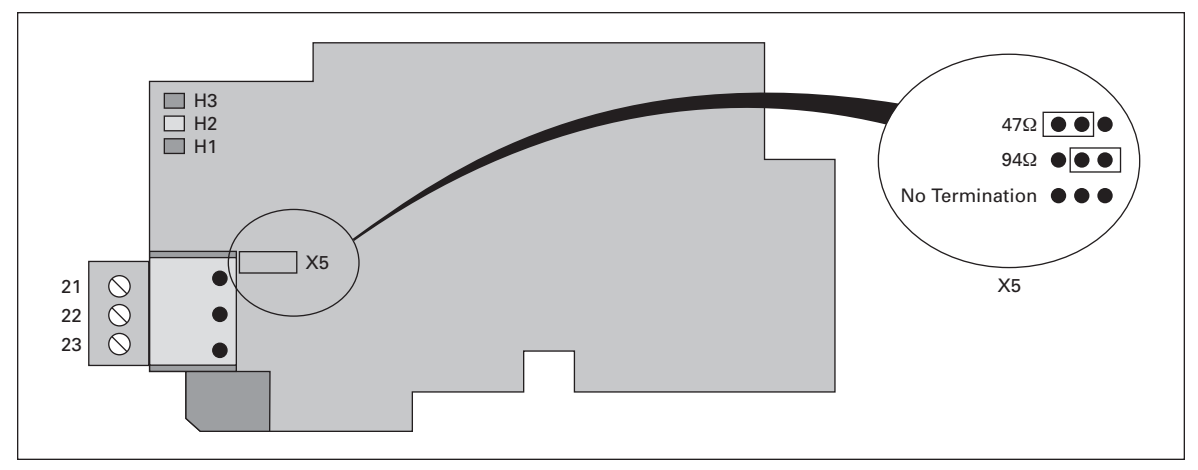

**Figure 3-2: Using Jumper X5 to Set the Bus Termination**

## **LED Indications**

The three LED indications next to the connector show the present statuses of the Neuron (green H3), the LonWorks board (yellow H2) and the Fieldbus Module (green H1). From the user's viewpoint, the first two are the most significant.

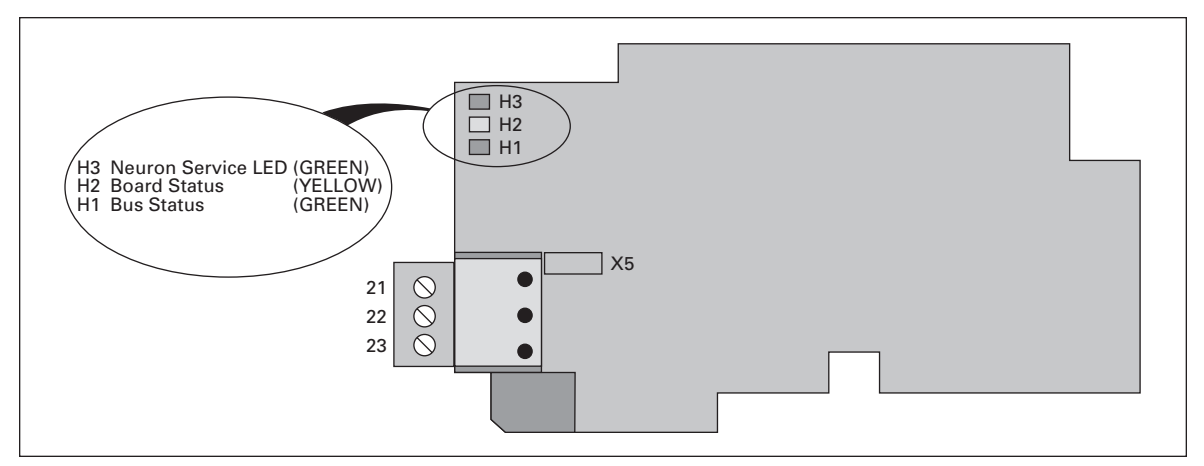

#### **Figure 3-3: LED Indications on the LonWorks Board**

#### **Table 3-3: Neuron Status (H3) GREEN**

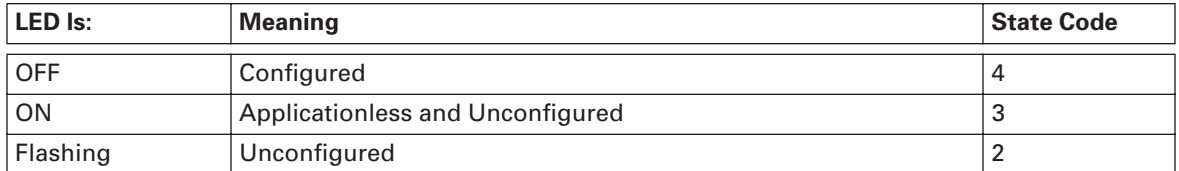

#### **Table 3-4: Board Status LED (H2) YELLOW**

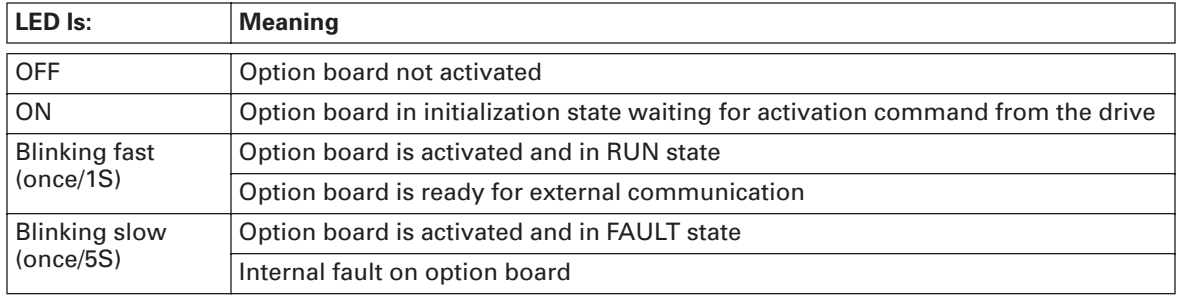

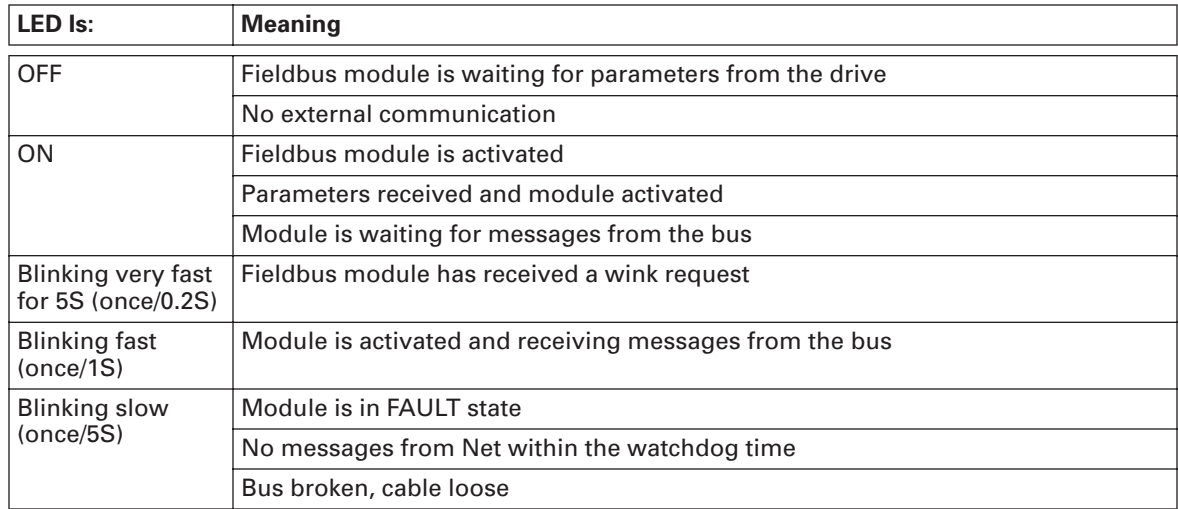

### **Table 3-5: Bus Status LED (H1) GREEN**

# **Chapter 4 — Installation of LonWorks Option Board**

#### **CAUTION** A

Make sure that the drive **is switched OFF** before an option or fieldbus board is changed or added.

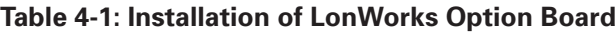

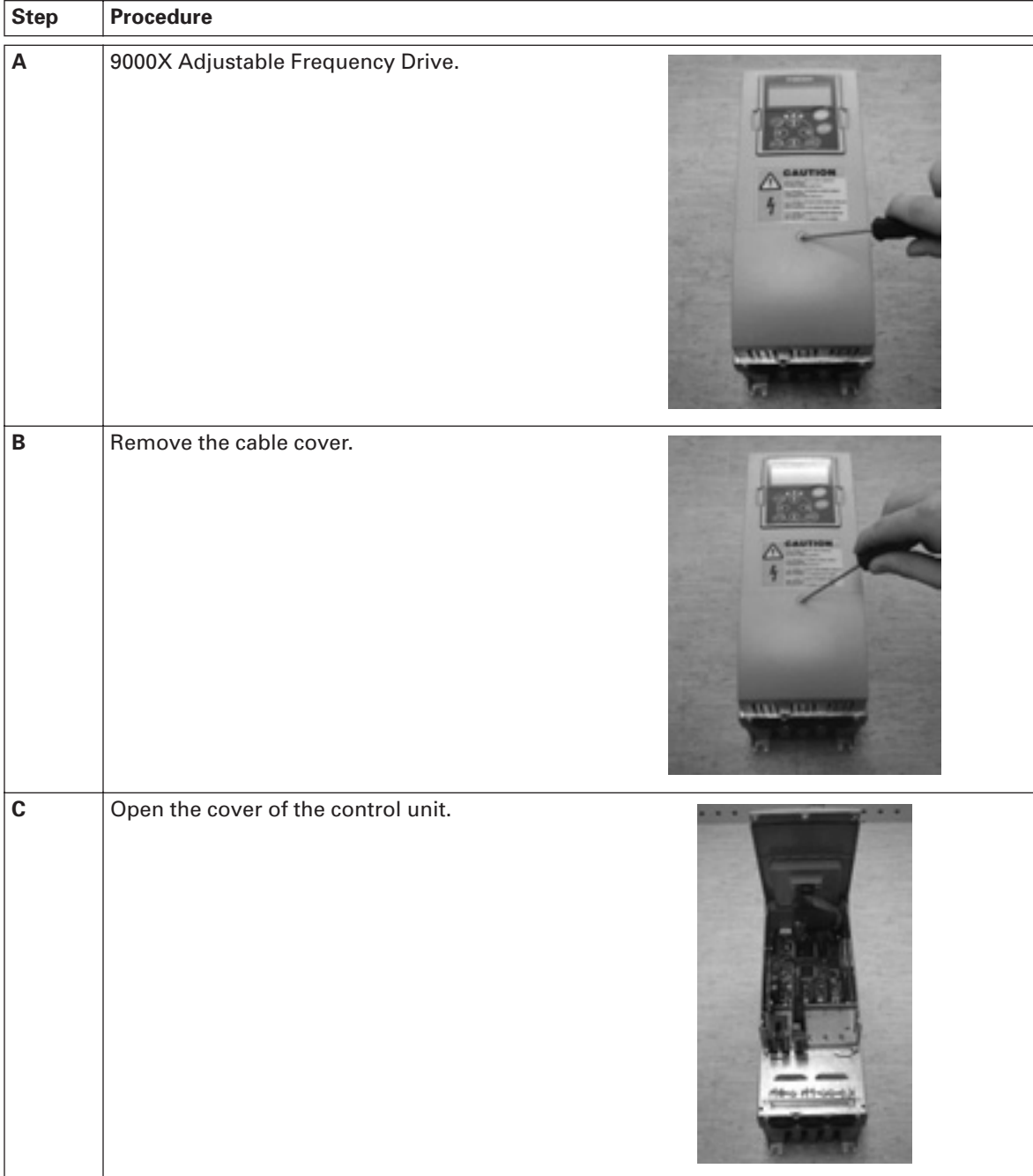

| <b>Step</b> | <b>Procedure</b>                                                                                                    |
|-------------|----------------------------------------------------------------------------------------------------|
| D           | Install LonWorks option board in slot E on the<br>control board of the drive. Make sure that the<br>grounding plate (see below) fits tightly in the<br>clamp.<br>$\begin{array}{c}\n\hline\n\text{LH3} \\ \hline\n\text{LH2} \\ \text{LH1}\n\end{array}$<br>JX5<br>$\begin{array}{c c}\n 21 & 0 \\  22 & 0 \\  23 & 0\n \end{array}$<br>Grounding Plate |
| E           | Make a sufficiently wide opening for your<br>cable by cutting the grid as wide as<br>necessary.                                                                                                    |
| F           | Close the cover of the control unit and the<br>cable cover.<br>$1331 - 131$                                                                                                    |

**Table 4-1. Installation of LonWorks Option Board, continued** 

## **Board Information Sticker**

The LonWorks option board package delivered by the factory includes a sticker (shown below). Please mark the board type (1), the slot into which the board is mounted (2) and the mounting date (3) on the sticker. Finally, attach the sticker on your drive.

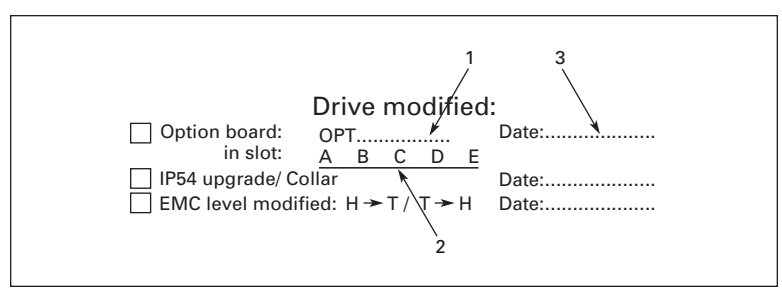

**Figure 4-1: Information Sticker**

# **Chapter 5 — Start-Up**

First read the Start-Up chapter in your *9000X AF Drive User Manual*.

## **Fieldbus Board Parameters**

The LonWorks board is commissioned with the control keypad by giving values to appropriate parameters in menu M6 (for locating the expander board menu, see the *9000X AF Drive User Manual*).

### *Expander Board Menu (M6)*

The Expander board menu makes it possible for the user 1) to see what expander boards are connected to the control board and 2) to reach and edit the parameters associated with the expander board.

Enter the following menu level (**G#**) with the menu button right. At this level, you can browse through slots A to E with the browser buttons to see what expander boards are connected. On the lowermost line of the display, you also see the number of parameter groups associated with the board.

If you still press the menu button right once, you will reach the parameter group level including one parameter (Service pin).

### *LonWorks Parameters*

To commission the LonWorks board, enter the parameter G6.5.1.1 from the Parameters group (G6.5.1). Give the desired value to the LonWorks parameter.

| <b>Name</b> | <b>Default</b> | Range | Description                                      |
|-------------|----------------|-------|--------------------------------------------------|
| Service Pin |                |       | Broadcasts a service pin message to the network. |

**Table 5-1: LonWorks Parameters** 

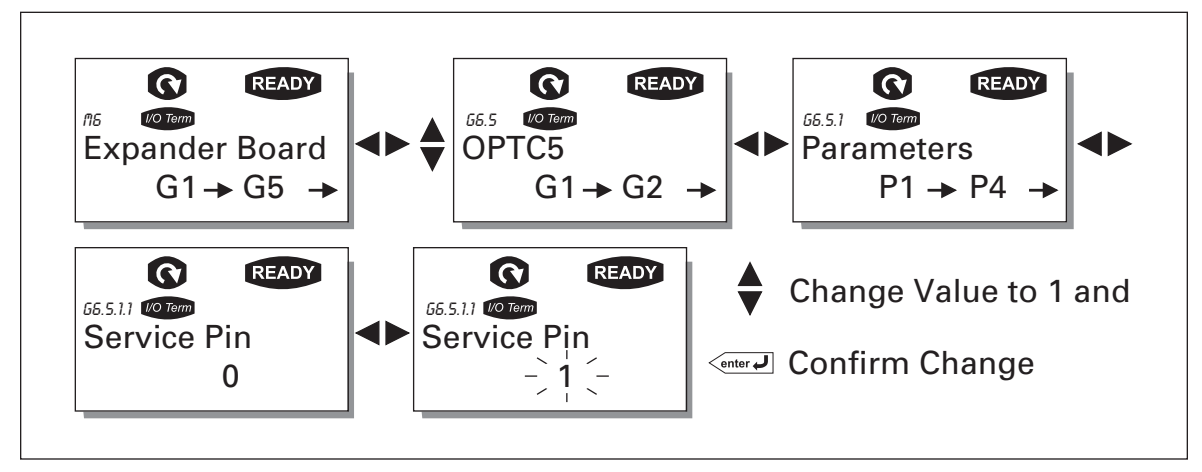

**Figure 5-1: Changing the Parameter Value**

## **Start-Up Test**

### *Drive Application*

Choose Fieldbus (Bus/Comm) for the active control place (see the *9000X AF Drive User Manual*).

### *Master Software*

- 1. Write 100.0 1 to nviDrvSpeedStpt.
- 2. Drive status is RUN and output frequency is 1.00 \* nviDrvSpeedScale
- 3. Write 0.0 0 to nviDrvSpeedStpt
- 4. Drive status is STOP.

If nvoDrvStats bit 3 = 1, Status of drive is FAULT.

# **Chapter 6 — LonWorks Interface**

## **Features of the LonWorks Interface**

- Direct control of 9000X drive (e.g. Run, Stop, Direction, Speed reference, Fault reset)
- Full access to all 9000X drive parameters
- Monitor 9000X drive status (e.g. Output frequency, Output current, Fault code)

## **General Information**

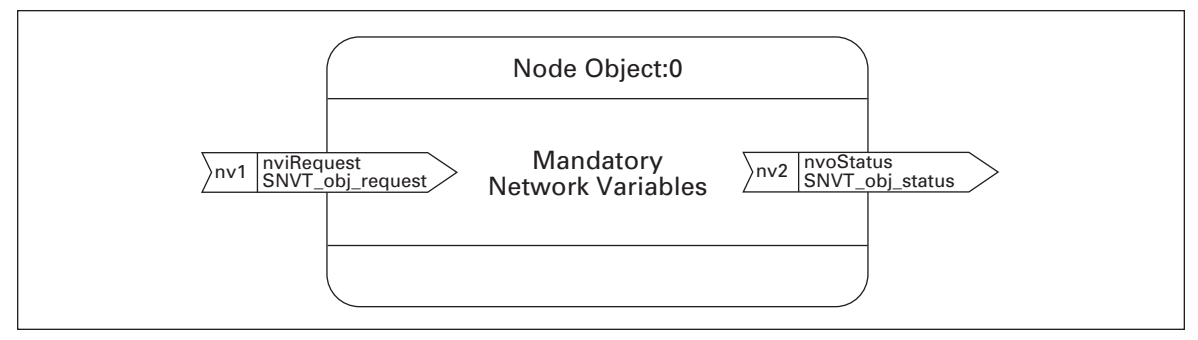

**Figure 6-1: The Node Object Diagram**

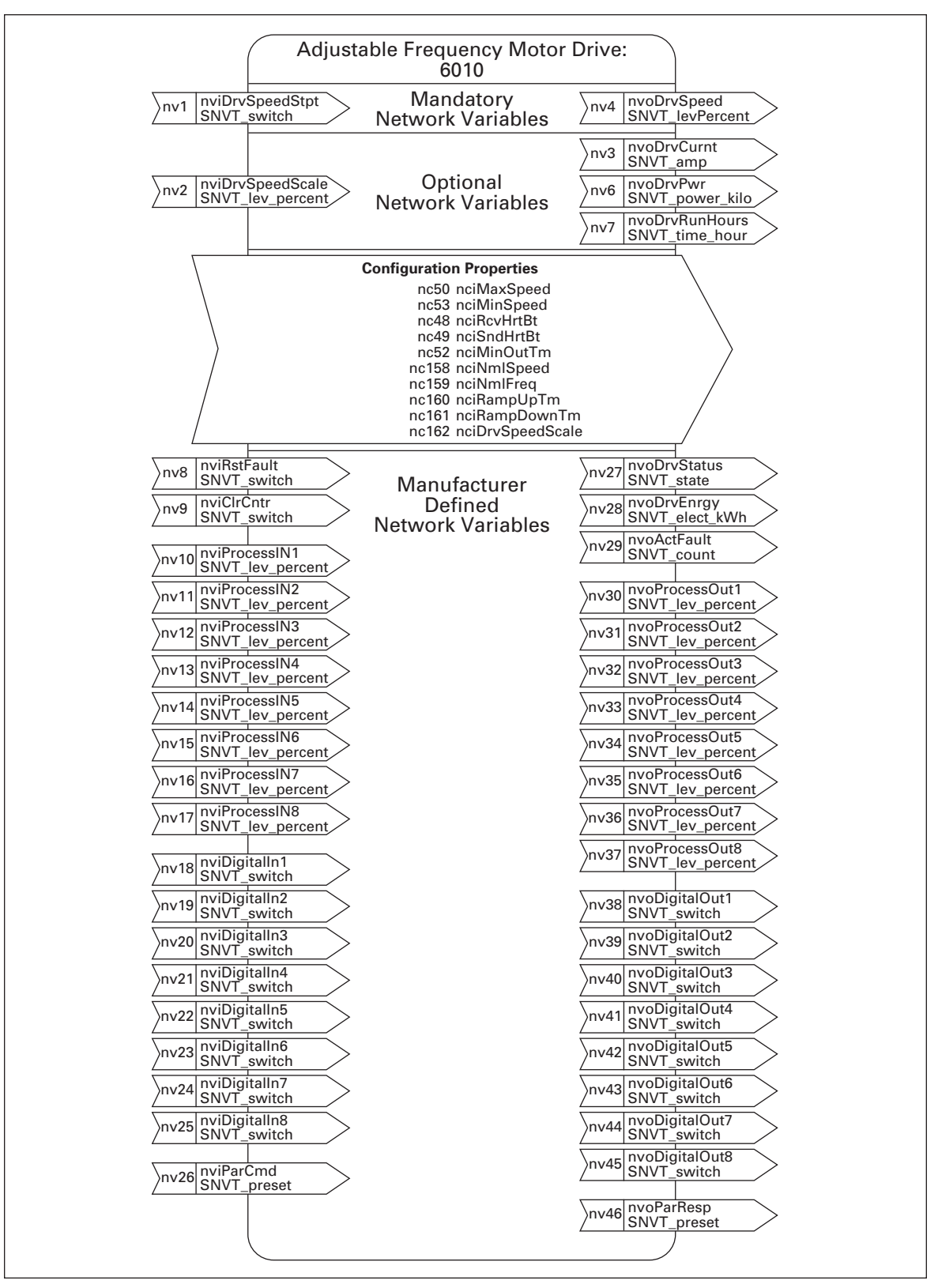

**Figure 6-2: The Adjustable Frequency Motor Drive Object Diagram**

## **Input Network Variables**

#### **Table 6-1: Input Network Variables**

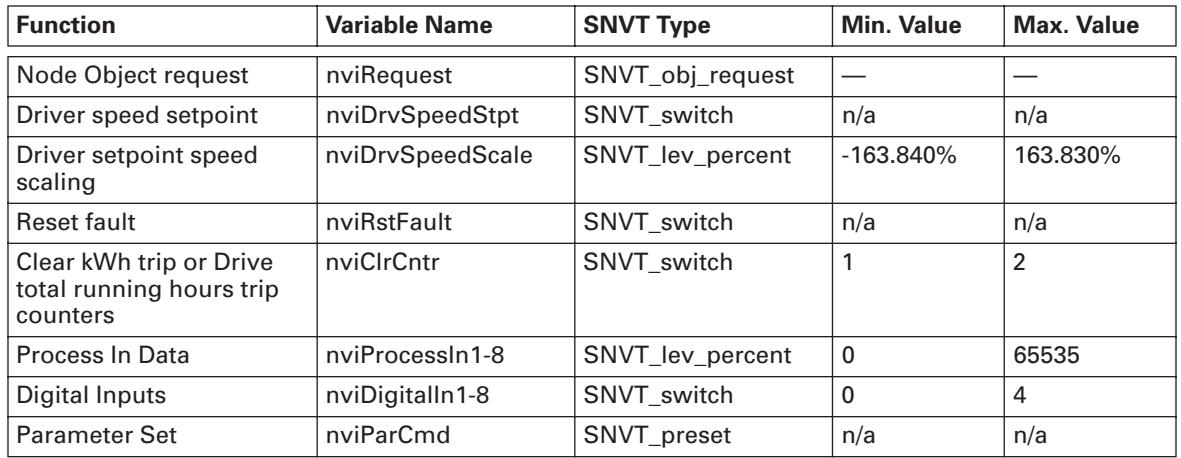

#### **nviRequest**

This input network variable provides the mechanism to request a particular mode for the Node object or the Adjustable Frequency Motor Drive object within a node. Supported requests are RQ\_NORMAL, RQ\_UPDATE\_STATUS, RQ\_CLEAR\_STATUS, RQ\_REPORT\_MASK, RQ\_DISABLED, RQ\_ENABLE and RQ\_CLEAR\_ALARM.

#### **nviDrvSpeedStpt**

This input network variable provides control and a low resolution speed setpoint.

| <b>State</b> | <b>Value</b> | <b>Command</b> |
|--------------|--------------|----------------|
|              | <b>NA</b>    | Stop           |
|              |              | 0%             |
|              | 1 to 200     | 0.5 to 100%    |
|              | 201 to 255   | 100.0%         |
| 0xFF         | <b>NA</b>    | Auto           |

**Table 6-2: Speed Setpoint Variable Parameters**

#### **nviDrvSpeedScale**

This input network variable provides scaling for nviDrvSpeedStpt. Negative values indicate a motor direction in reverse. For example, if the nviDrvSpeedStpt value is 50% and nviDrvSpeedScale -150%, then the actual speed setpoint is -75%, or 0.75 times the nominal speed in reverse direction. The valid range is -163,840% to 163,830. The value 0x7FFF (+163,835%) will be handled as an invalid value. Default value is determined by nciDrvSpeedScale. This value will be adopted at power-up and in case of not receiving an update within the specified Receive Heartbeat time.

#### **nviRstFault**

This input network variable provides a fault reset. Setting value 1 for State and a non-zero value for Value will reset an active fault. Default value is 0; 0.

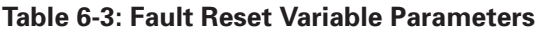

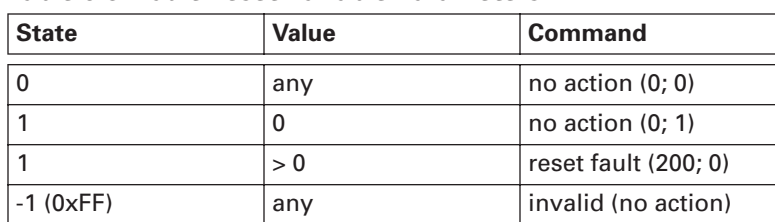

#### **nviClrCntr**

This input network variable provides a mechanism to clear the kWh trip counter or the Drive total running hours trip counter.

- 1 MWh trip counter
- 2 Operation day trip counter

#### **nviProcessIn1-8**

These input network variables are sent directly to the application (see more detailed explanation in **Figure 6-3** on **Page 6-10**). The valid range is 0 to 65535 (-163,840 to 163,835).

#### **nviDigitalIn1-8**

These input network variables are sent directly to the application (see more detailed explanation in **Figure 6-3** on **Page 6-10**). Default value is 0; 0.

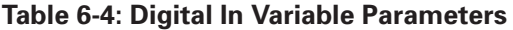

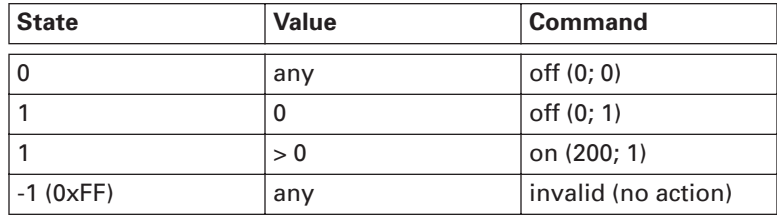

#### **nviParCmd**

This input network variable is used to read and write the parameters. The parameter addresses are determined in the application. Every parameter and actual value has been given an ID number in the application. The ID numbering of the parameter as well as the parameter ranges and steps can be found in the application manual in question. The parameter value must be given without decimals. Find the ID numbers of each parameter/ actual value in the application manual. The ID numbers are grouped as follows:

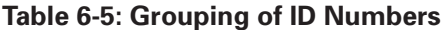

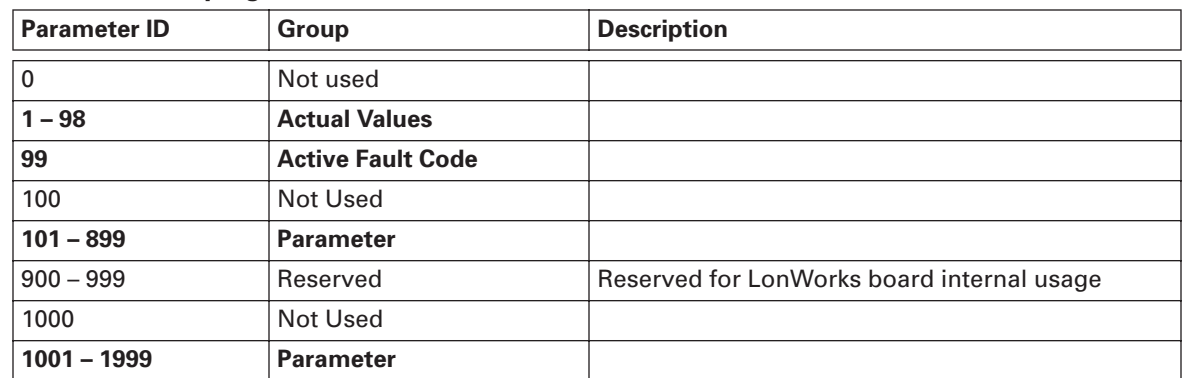

#### *Examples*

Data format in examples is:

- learn selector <br/>byte(3) byte(2) byte(1) byte(0)> day hour minute second millisecond  $x =$  meaningless.

### *Example 1*

Write to parameter number 102 (Max frequency "Basic Application par. ID102") value 4500 (45 Hz).

```
Write command to nviParSet
    - LN_LEARN_CURRENT 102 <x x 11 94> x x x x
If the write command is successful then nvoParOut value is
    - LN_LEARN_CURRENT 102 <0 0 11 94> 0 0 0 0
If the write command fails then nvoParOut value is
    - LN_NUL 102 <0 0 11 94> 0 0 0 0
```
### *Example 2*

Read parameter number 112 (Nominal speed of the motor "Basic Application par. ID112") default value 1440 (1440 rpm).

```
Read command to nviParSet 
     - LN_RECALL 112 < x x x x x x x x x
If the read command is successful then nvoParOut value is
     - LN_RECALL 112 <0 0 5 A0> 0 0 0 0
If the read command fails then nvoParOut value is
     - LN LN NUL 112 <0 0 0 0 > 0 0 0 0
```
## **Output Network Variables**

#### **Table 6-6: Output Network Variables**

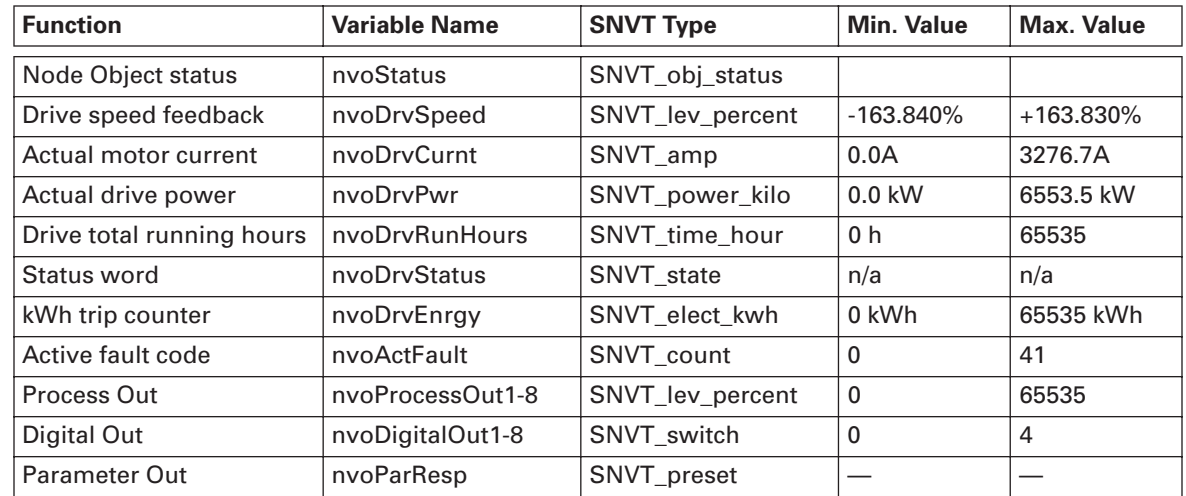

#### **NvoStatus**

This output network variable reports the status for Node object or Adjustable Frequency Motor Drive object.

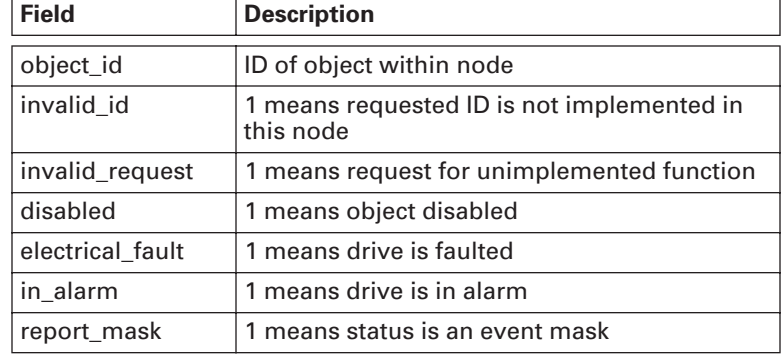

#### **Table 6-7: Object Status Variable Parameters**

#### **nvoDrvSpeed**

This output network variable provides the speed of the drive as a percentage of the nominal speed.

#### **nvoDrvCurnt**

This output network variable provides the drive output current in amperes.

#### **nvoDrvPwr**

This output network variable provides the drive output power in kW.

#### **nvoDrvRunHours**

This output network variable provides the drive resettable operation time counter for the motor in running hours. The maximum value for used SNVT is 65535 h. On the drive, the value can go much higher. If the counter exceeds the SNVT's maximum value, the network variable stays at its maximum. In such cases the real value can be seen on the operating keypad.

#### **nvoDrvStatus**

This output network variable provides the drive status.

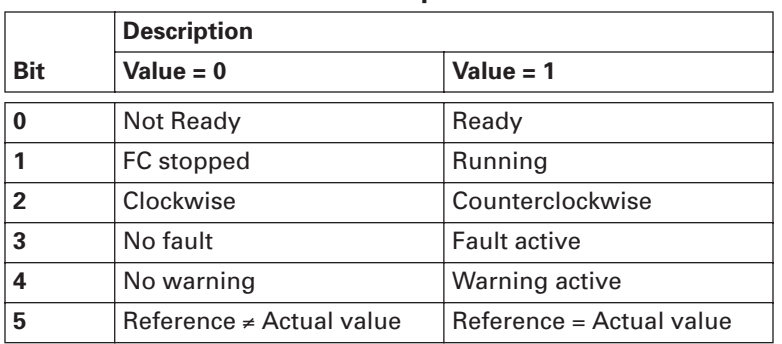

#### **Table 6-8: Status Word Bit Descriptions**

#### **nvoDrvEnrgy**

This output network variable provides the drive resettable energy consumption counter. The maximum value for used SNVT is 65535 kWh. On the drive the value can go much higher. If the counter exceeds the SNVT's maximum value, the network variable stays at its maximum. In such cases the real value can be seen on the operating keypad.

#### **nvoActFault**

This output network variable provides the drive active fault code. If the value is 0, the drive has no fault. See the fault code list in the *9000X AF Drive User Manual* for fault identification.

#### **nvoProcessOut1-8**

These output network variables are sent directly from the application (see more detailed explanation in **Figure 6-3** on **Page 6-10**). The valid range is 0 to 65535 (-163,840 to 163,835).

#### **nvoDigitalOut1-8**

These output network variables are sent directly from the application (see more detailed explanation in **Figure 6-3** on **Page 6-10**).

#### **Table 6-9: Digital Out Variable Parameters**

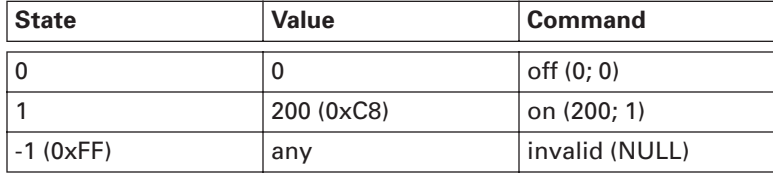

#### **nvoParResp**

Explained in chapter **nviParCmd** on **Page 6-5**).

## **Network Configuration Variables**

#### **Table 6-10: Network Configuration Variables**

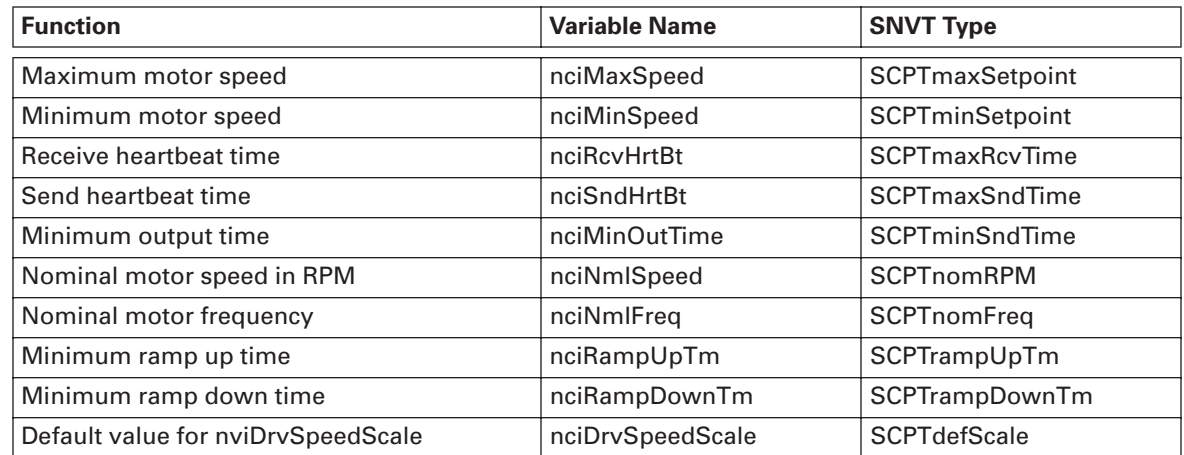

#### **nciMaxSpeed**

This configuration property is used to define the maximum speed of a motor. The value is entered as a percentage of nominal speed in RPM, as defined by the Nominal Speed (nciNmlSpeed) configuration value. The value of the maximum speed must be validated against the value of the minimum speed as follows:

-163.840 ≤ minimum speed ≤ maximum speed ≤ 163.830

#### **nciMinSpeed**

This configuration property is used to define the minimum speed of the motor. The value is entered as a percentage of nominal speed in RPM, as defined by the Nominal Speed (nciNmlSpeed) configuration value. The value of the minimum speed must be validated against the value of the maximum speed as follows:

 $-163.840 \leq \text{minimum speed} \leq \text{maximum speed} \leq 163.830$ 

#### **nciRcvHrtBt**

This configuration property is used to control the maximum time that elapses after the last update of the network variables nviDrvSpeedStpt or nviDrvSpeedScale before the VSD object starts to use the default values.

#### **nciSndHrtBt**

This configuration property defines the maximum period that expires before the network variables nvoDrvSpeed, nvoDrvCurnt and nvoDrvPwr are automatically updated.

#### **nciMinOutTime**

This configuration property defines the minimum period of automatic network variable transmission.

### **nciNmlSpeed**

This configuration property is used to provide the nominal speed of the motor in RPM. This value is necessary to determine the minimum and maximum speeds for the motor, based on the configuration properties nciMinSpeed, nciMaxSpeed (entered as a percentage of nominal speed).

#### **nciNmlFreq**

This configuration property is used to provide the nominal frequency for the motor.

#### **nciRampUpTm**

Defines the acceleration time for the 9000X drive. The valid range is 0.0 to 6,553.4 sec (0.1 sec).

#### **nciRampDownTm**

Defines the deceleration time for the 9000X drive. The valid range is 0.0 to 6,553.4 sec (0.1 sec).

#### **nciDrvSpeedScale**

This configuration property is used as the default value for nviDrvSpeedScale. This value will be adopted at power-up and in case no input variable within the specified Receive Heartbeat time is received.

## **Process Data**

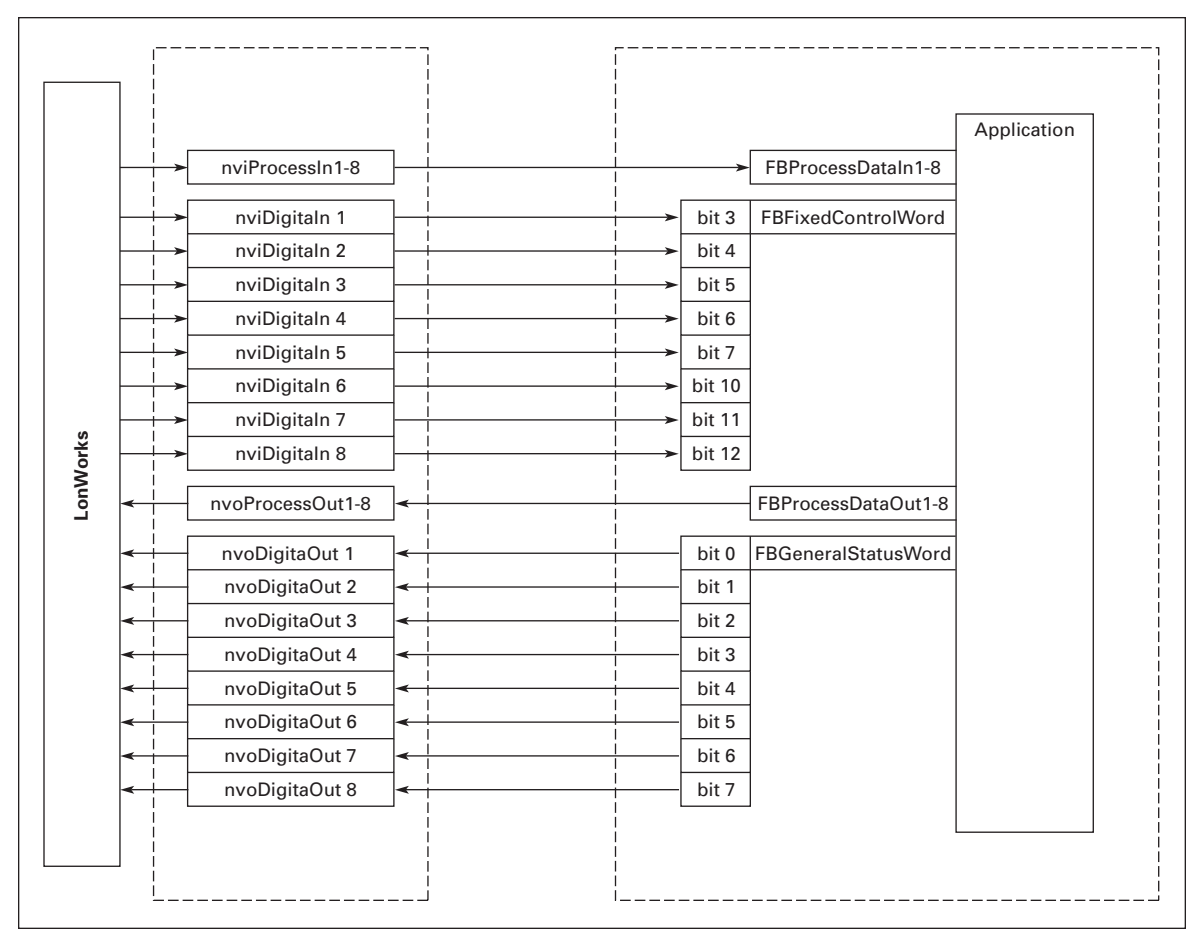

**Figure 6-3: Control of Drive through LonWorks**

# **Chapter 7 — Fault Tracking**

The table below presents the faults related to the LonWorks option board. For more information, also see *9000X AF Drive User Manual*.

The LonWorks option board status LEDs are described in more detail on **Page 3-4**.

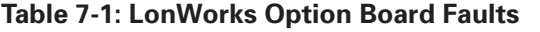

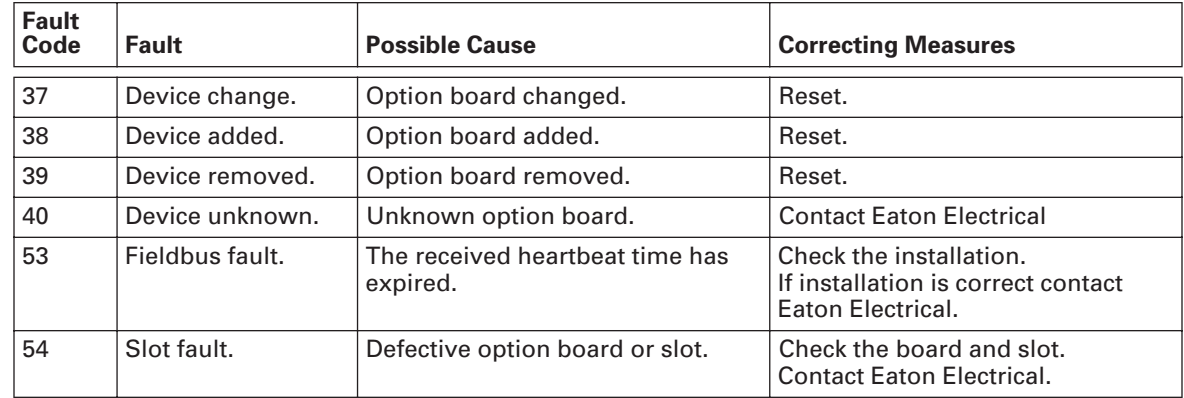

You can define with parameters how the drive will react to certain faults:

**Table 7-2: Drive Response to Faults**

| Code                | <b>Parameter</b>              | Min         | <b>Max</b> | <b>Unit</b> | <b>Step</b> | <b>Default</b> | ID  | <b>Note</b>                                                                                            |  |
|---------------------|-------------------------------|-------------|------------|-------------|-------------|----------------|-----|----------------------------------------------------------------------------------------------------|--|
| P <sub>2.7.22</sub> | Response to<br>fieldbus fault | $\mathbf 0$ | 3          |             |             | 0              | 733 | $0 = No$ response<br>$1 = Warning$<br>$2 =$ Fault, stop acc. to 2.4.7<br>$3 =$ Fault, stop by coasting |  |
| P <sub>2.7.23</sub> | Response to<br>slot fault     | $\mathbf 0$ | 3          |             |             | 0              | 734 | $0 = No$ response<br>$1 = Warning$<br>$2 =$ Fault, stop acc. to 2.4.7<br>$3 =$ Fault, stop by coasting |  |

## **Appendix A — Process Data**

## **Process Data OUT**

The nodes can read the drive's actual values using process data variables.

Basic, Standard, Local/Remote, Multi-Step, PID control and Pump and Fan control applications use process data as follows:

| vvvvv Putu V             |        |              |  |  |  |  |  |
|--------------------------|--------|--------------|--|--|--|--|--|
| Value                    | Unit   | <b>Scale</b> |  |  |  |  |  |
| <b>Output Frequency</b>  | Hz     | $0.01$ Hz    |  |  |  |  |  |
| Motor Speed              | rpm    | 1 rpm        |  |  |  |  |  |
| <b>Motor Current</b>     | A      | 0.1A         |  |  |  |  |  |
| <b>Motor Torque</b>      | $\%$   | 0.1%         |  |  |  |  |  |
| <b>Motor Power</b>       | $\%$   | 0.1%         |  |  |  |  |  |
| <b>Motor Voltage</b>     | $\vee$ | 0.1V         |  |  |  |  |  |
| DC link voltage          | $\vee$ | 1V           |  |  |  |  |  |
| <b>Active Fault Code</b> |        |              |  |  |  |  |  |
|                          |        |              |  |  |  |  |  |

**Table A-1: Process Data OUT Values** 

The Multipurpose Control Application has a selector parameter for every Process Data. The monitoring values and drive parameters can be selected using the ID number (see *9000X AF Drive Application Manual* tables for monitoring values and parameters). Default selections are as in **Table A-1**.

### **Process Data IN**

Process Data is used with All-in-One applications as follows:

#### **Table A-2: Basic, Standard, Local/Remote and Multi-Step Applications**

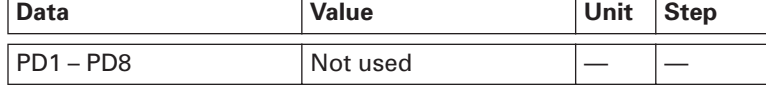

#### **Table A-3: Multipurpose Control Application**

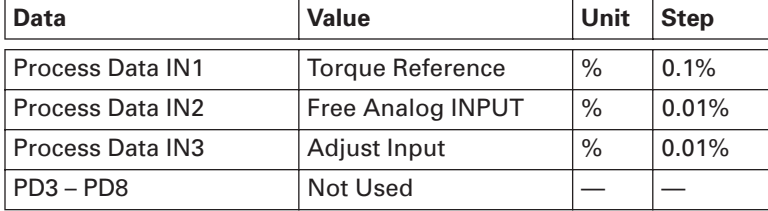

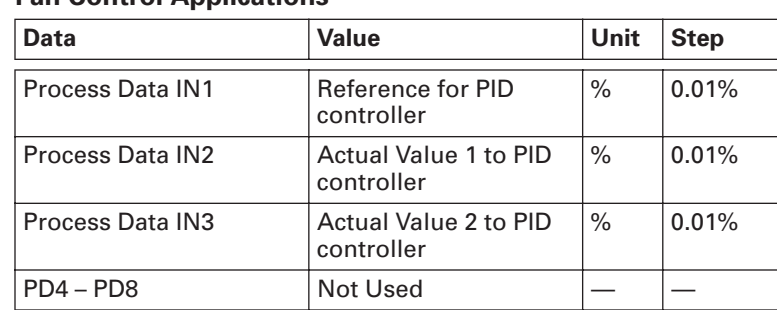

#### **Table A-4: PID Control and Pump and Fan Control Applications**

## **Company Information**

Eaton Electrical Inc. is a global leader in electrical control, power distribution, and industrial automation products and services. Through advanced product development, world-class manufacturing methods, and global engineering services and support, Eaton Electrical® provides customer-driven solutions under brand names such as Cutler-Hammer®, Durant®, Heinemann®, Holec® and MEM®, which globally serve the changing needs of the industrial, utility, light commercial, residential, and OEM markets. For more information, visit **www.eatonelectrical.com**.

Eaton Corporation is a global diversified industrial manufacturer with 2002 sales of \$7.2 billion that is a leader in fluid power systems; electrical power quality, distribution and control; automotive engine air management and fuel economy; and intelligent drivetrain systems for fuel economy and safety in trucks. Eaton has 51,000 employees and sells products in more than 50 countries. For more information, visit **www.eaton.com**.

Eaton Electrical 1000 Cherrington Parkway Moon Township, PA 15108-4312 USA tel: 1-800-525-2000 www.eatonelectrical.com

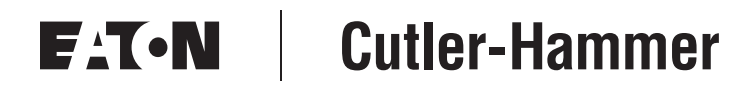

© 2004 Eaton Corporation All Rights Reserved Printed in USA Publication No. MN04003008E/CPG April 2004